## **Copy-paste**

 $\overline{a}$ 

- 1. Open the Word file AnnualReportCopyPaste and the Excel file RiversideData.
- 2. In RiversideData, mark the table you want to copy and click **Copy**
- 3. In AnnualReportCopyPaste, click where you want the table to appear, and then click **Paste**
- 4. In RiversideData, change Headcount for July to 503. Did it change in AnnualReportCopyPaste?

## **Import by reference**

- 1. Open the Word file AnnualReportImportByReference and the Excel file RiversideData.
- 2. In RiversideData, mark the table you want to topy and click **Copy**
- 3. In AnnualReportImportByReference, click where you want the table to appear, and then click **Paste** You will notice that a symbol called **Paste Options[1](#page-0-0)** appears to the lower right of the table:

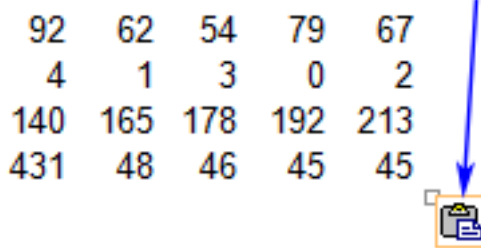

Click on **Paste Options** and the following window appears:

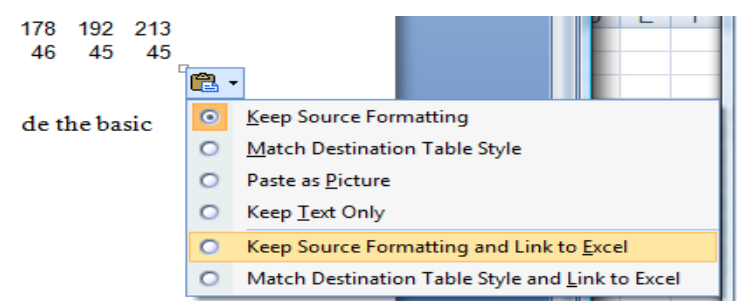

Choose Keep Source Formatting and Link to Excel by clicking on it.

- 4. In RiversideData, change Nurse clinical work days for August to 43.
- 5. If the number did not change in AnnualReportImportByReference, right-click in the table and select Update Link.

<span id="page-0-0"></span><sup>1</sup> If you don't see the **Paste Options** button, you may have to turn it on. Click the **Microsoft Office Button** , and then click **Word Options**. In the **Advanced** category, under **Cut, Copy, and Paste**, select the **Show Paste Options buttons** check box.